## **DESSIN 3 D ==> AUTODESK FUSION\_360 COURS 11 ==> COPIE D'OBJET**

- 1) **Ouvrez** Fusion 360 AVANT Plan AVANT
- 2) **Créez** une nouvelle Esquisse **Sélectionnez** l'outil Ligne
	- En partant du centre des axes
	- **Tracez** une esquisse comme cicontre ( en un seul trait )
	- **Mettez** l'esquisse à l'échelle (cotation)
- 3) **Terminer** l'esquisse
- 
- 4) **Faites** une Extrusion
	- Direction = Un coté
	- Distance = 10 mm
	- Opération = Nouveau corps
	- **OK**
- 5) **Renommer** le corps1 en Forme 1
- 6) **Renommer** l'esquisse1 en Forme 1
	- **Activez** le corps Forme 1
	- Touche Ctrl + C ( copier )
	- Touche  $Ctrl + V$  ( coller )
		- Type de déplacement = Déplacement libre
		- $\circ$  Distance Y =  $50 \text{ mm}$
	- **OK**

7) **Exportez** le fichier Copie objet v1.f3d **NOTA:** Toutes modifications devront se faire sur le Forme 1 **Avant la copie**

## **Nous allons relier les deux pièces par une entretoise.**

**Faire une copie du corps Forme**

Forme

 $\Box$  Forme

Esquisse

O FI Corps  $\circ$ 

 $\overline{A}$ 

A

**Corp** 

O Un côté  $H$ Dist  $10$ 

- 8) **Sélectionnez** la face externe du Forme1
	- **Créer** une nouvelle esquisse
	- **Sélectionnez** l'outil Ligne

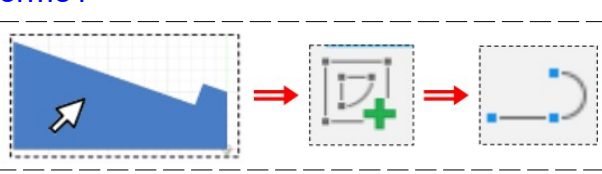

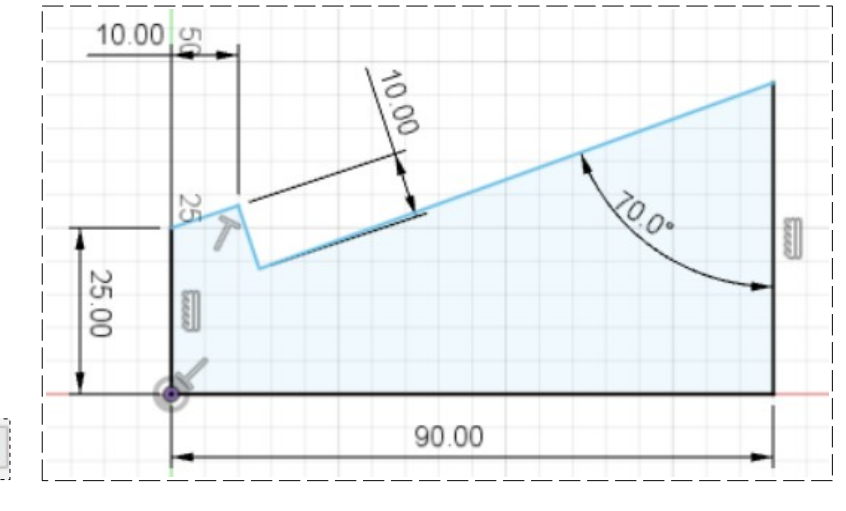

## **DESSIN 3 D ==> AUTODESK FUSION\_360 COURS 11 ==> COPIE D'OBJET**

• **Dessinez** l'esquisse de l'entretoise

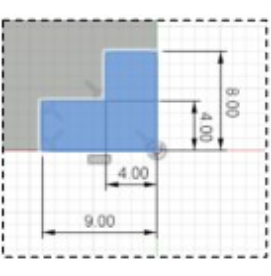

• **Terminer** l'esquisse

Terminer l'esquisse

9) **Faites** une extrusion jusqu'à la face externe de la Forme 1 (1)

## 10) **Sélectionnez** l'outil Extrusion

- Direction = Un côté
- Type d'Étendue = Tout
- Inversé = Activé
- Opération = Joindre

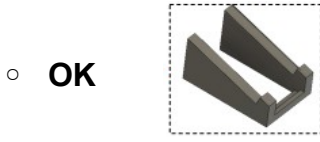

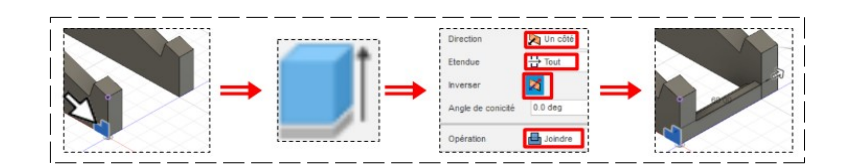

- 11) **Exportez** le fichier Copie objet v2.f3d dans votre dossier Essais
- 12) **Fermez** Fusion 360 **sans enregistrer**